# **ค่มือการใช้งานระบบ E - Planning ู สําหรับขอตั�งงบประมาณโครงการ/กิจกรรม**

ระบบบริหารจัดการงบประมาณและโครงการ คณะรัฐศาสตรและรัฐประศาสนศาสตร

#### **เขาสูระบบ POLMIS**

เปิดบราวเซอร์ พิมพ์  $\underline{\text{http://mis.pol.cmu.ac.th}}$  $\underline{\text{http://mis.pol.cmu.ac.th}}$  $\underline{\text{http://mis.pol.cmu.ac.th}}$  บน URL และล๊อกอินด้วย CMU IT Account

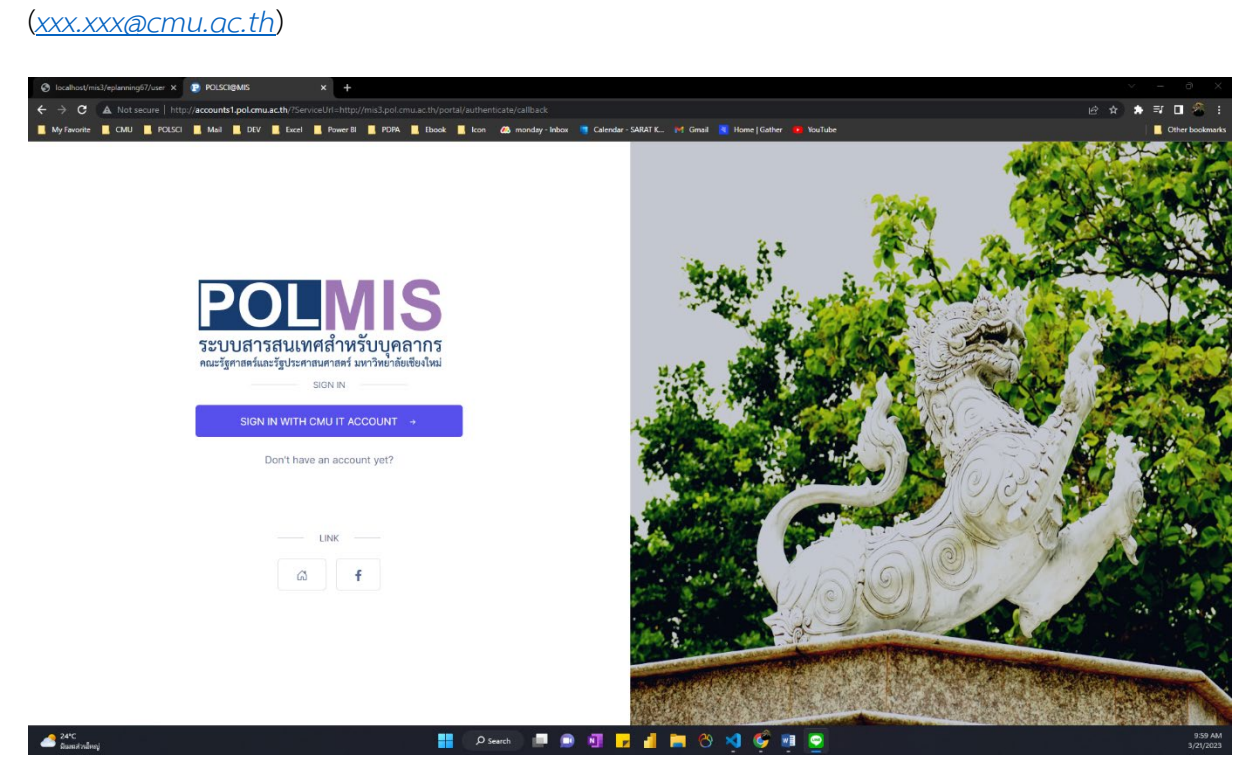

เมื่อเข้าสู่ระบบสำเร็จจะพบหน้าจอ MIS Portal ดังภาพ

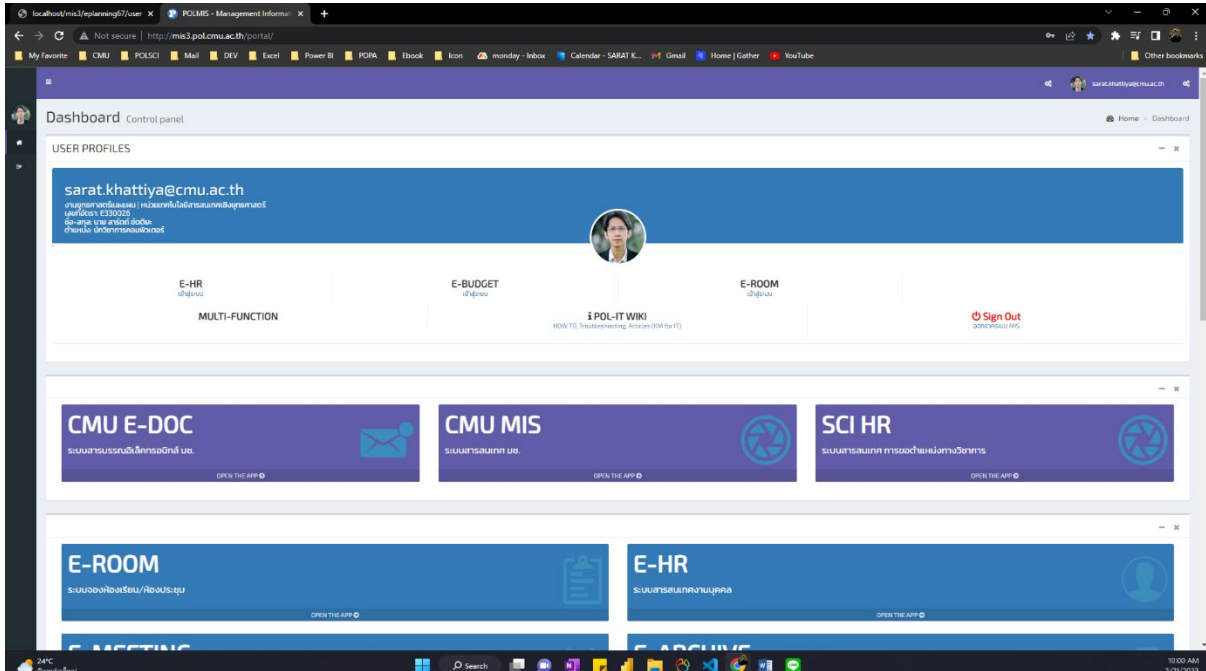

## เปดโปรแกรม E-Planning 2567 โดยคลิกที่ไอคอนบริเวณดานลางของหนาจอ

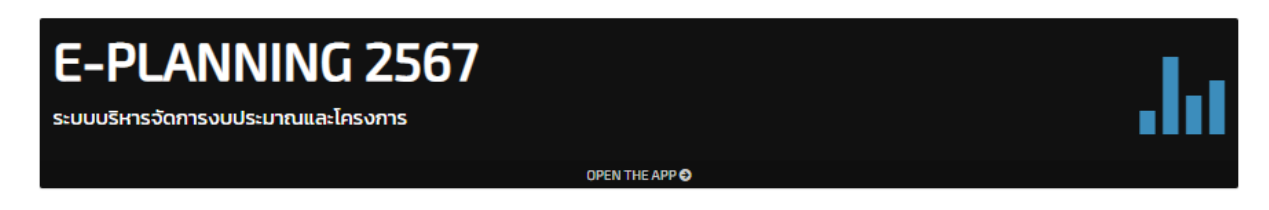

### **การกรอกขออนุมัติงบประมาณโครงการ/กิจกรรม**

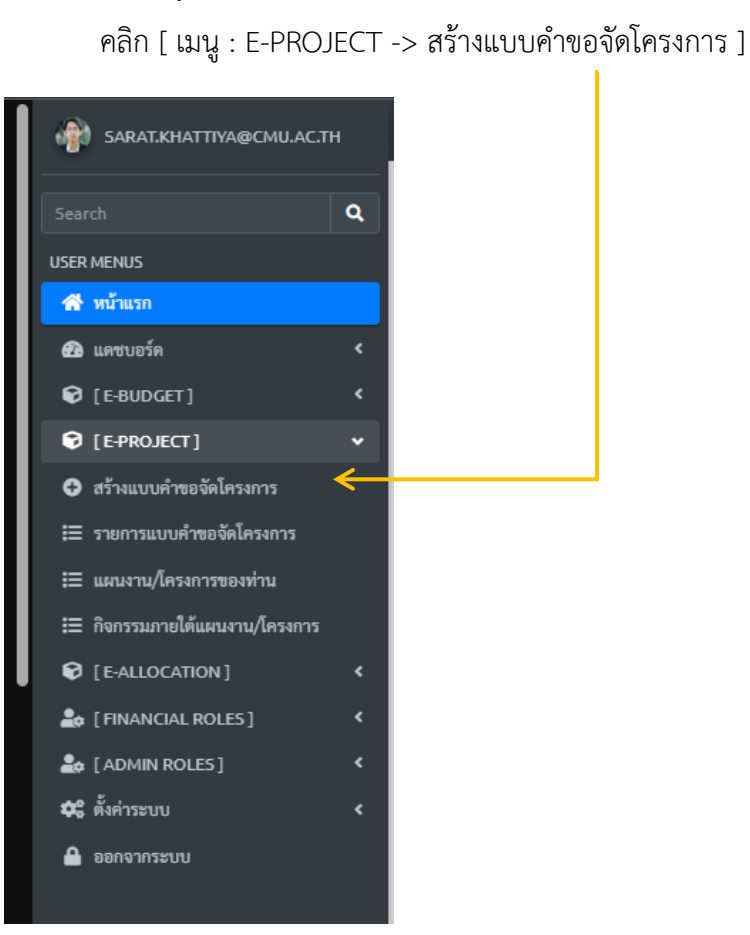

1. [ **Tab 1 :** รายละเอียดโครงการ ]

กรอกรายละเอียดโครงการใหครบทุกขอ (จํานวน 16 ขอ)

2. [ **Tab 2 :** ความสอดคลองเชิงยุทธศาสตร] มีทั้งสิ้น 9 ดาน โดยคลิกขยายกลองในแตละดานที่ไอคอน + ทางมุมดานขวาของกลอง เพื่อเลือก

#### ประเด็นความสอดคลอง ดังภาพ

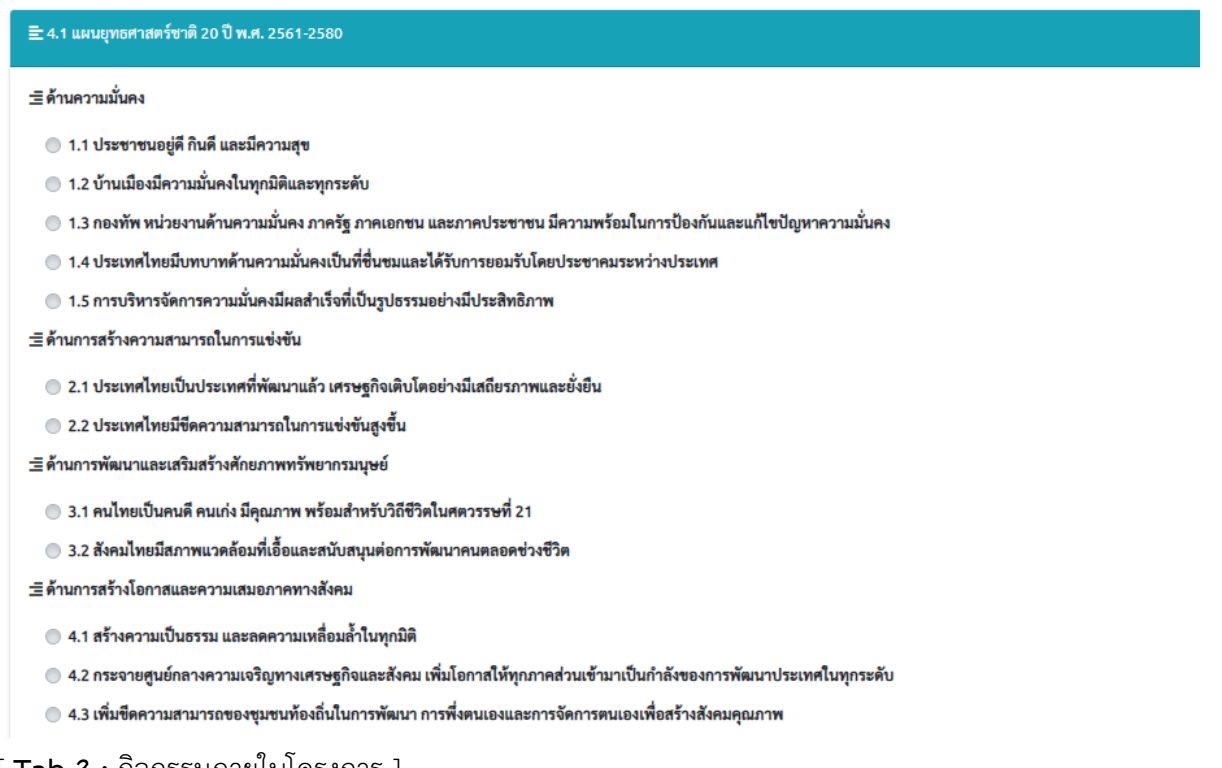

#### 3. [ **Tab 3 :** กิจกรรมภายในโครงการ ]

ระบุกิจกรรมที่จะจัดภายใตโครงการ (กรณีที่มีหลายกิจกรรม สามารถเขียนชื่อกิจกรรม เวนวรรค ตาม ดวยเครื่องหมาย | ดังภาพ แลวกดปุมบันทึกขอมูลเพื่อรีเฟรชหนาจอ

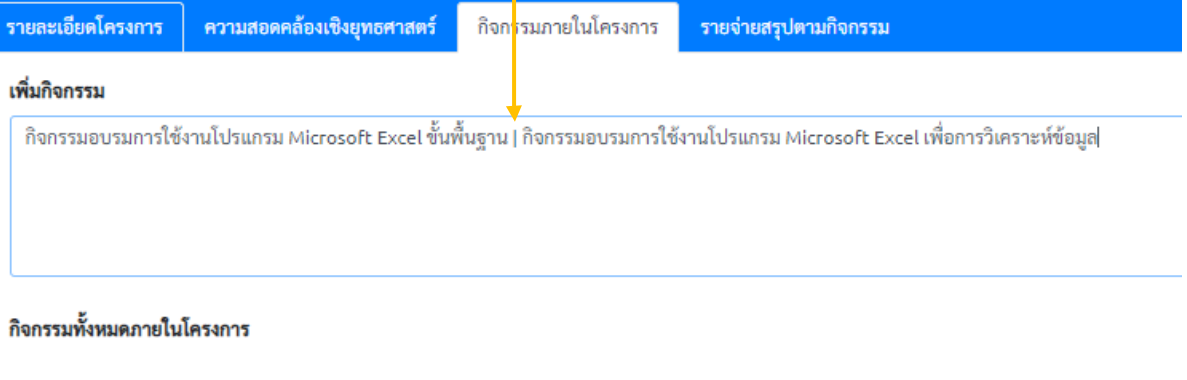

เมื่อกดปุมบันทึกขอมูล กลับมาที่ [ กิจกรรมภายในโครงการ ] จะพบกลองขอความรายละเอียด

้กิจกรรมดังภาพ (ท่านสามารถคลิกเลือกรายการกิจกรรมที่ต้องการลบออก พร้อมกดปุ่มบันทึกข้อมูล)

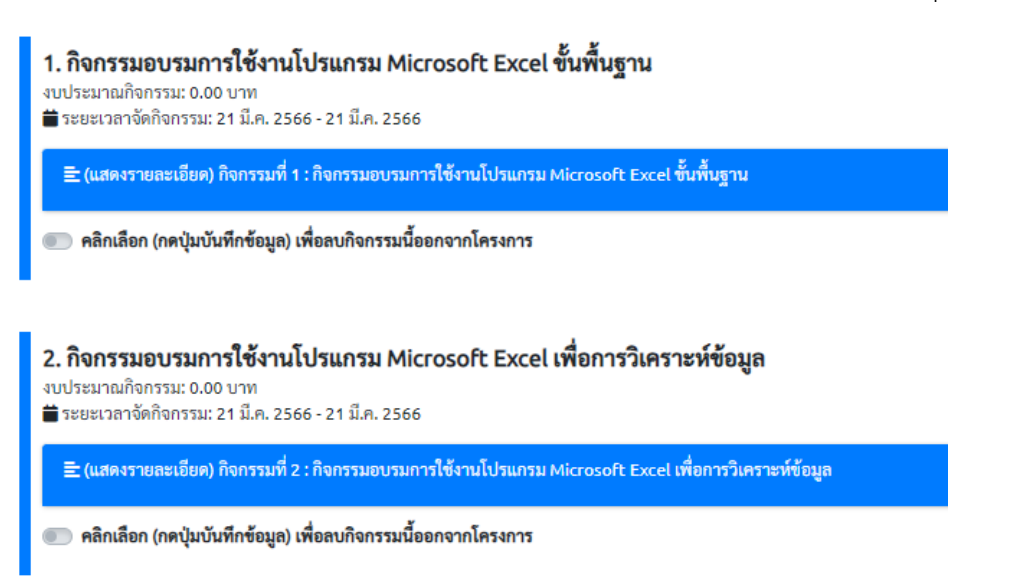

สําหรับทุกกิจกรรมภายในโครงการ คลิกขยายกลองในแตละดานที่ไอคอน [+] ทางมุมดานขวาของ กลอง เพื่อกรอกรายละเอียดของกิจกรรมใหครบ ประกอบดวย

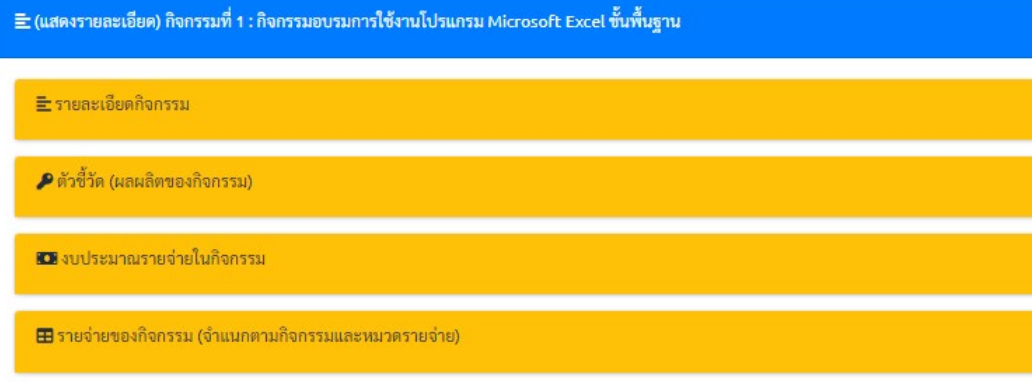

- รายละเอียดกิจกรรม
- **ตัวชี้วัด (ผลผลิตของกิจกรรม)**

การกรอกตัวชี้วัด ใหกดปุม [+] เพื่อเพิ่มตัวชี้วัด โดยแบงเปนดานซายและขวา ใหทานกรอก ้ฝั่งด้านซ้าย ((แผน) การปฏิบัติงาน) ส่วนด้านขวา <u>ให้เว้นว่างไว้</u> ยังไม่ต้องกรอก ดังตัวอย่าง

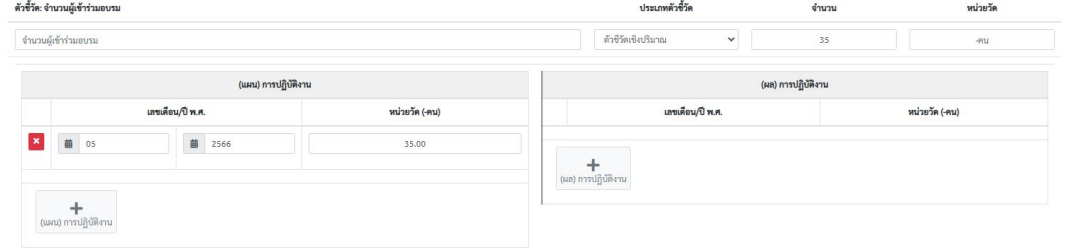

• งบประมาณรายจายในกิจกรรม

การกรอกงบประมาณรายจ่ายในกิจกรรม ให้กรอกเป็นจำนวนเงินที่คาดว่าจะใช้ ให้ท่าน ้ กรอกฝั่งด้านซ้าย ((แผน) การใช้งบประมาณ) ส่วนด้านขวา ให้เว้นว่างไว้ ยังไม่ต้องกรอก ดัง ตัวอยาง

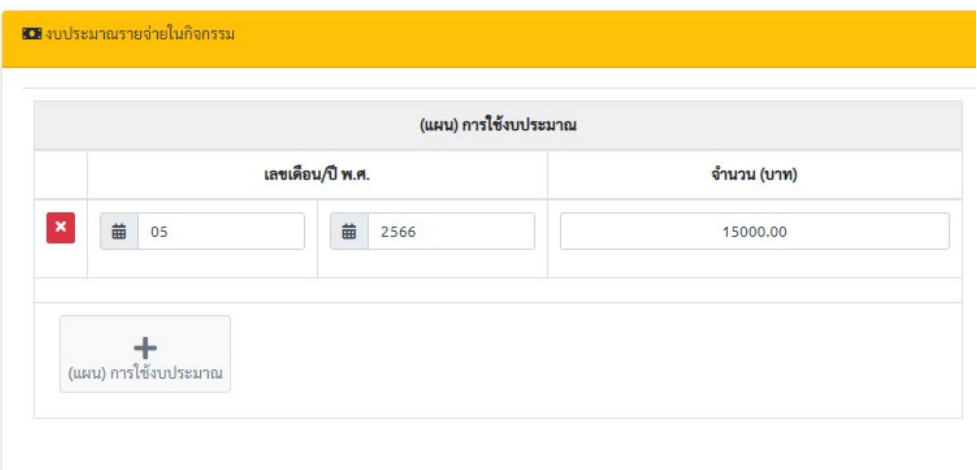

 $\bullet$  รายจ่ายของกิจกรรม (จำแนกตามกิจกรรมและหมวดรายจ่าย) ในส่วนนี้เป็นการแตกตัวคูณรายละเอียดรายจ่าย (บังคับกรอก) วิธีการกรอก ให้ทำการกดปุ่ม [+] เพื่อเพิ่มรายจายของกิจกรรม ดังตัวอยาง

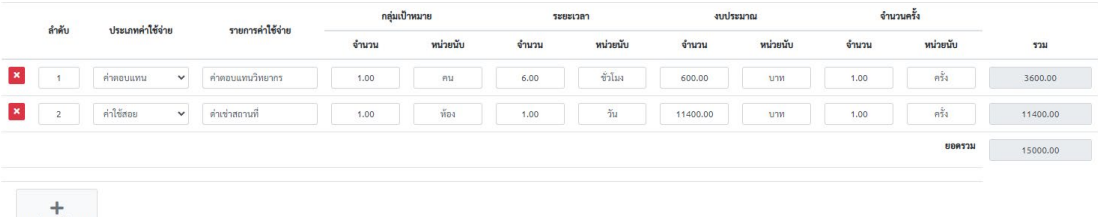

4. [ **Tab 4 :** รายจายสรุปตามกิจกรรม ]

หากทานกรอกรายละเอียดการใชงบประมาณและการแตกตัวคูณรายละเอียดรายจายไมครบตาม จํานวนที่ตั้งไว จะปรากฏไอคอนตามหนาจอดังภาพ

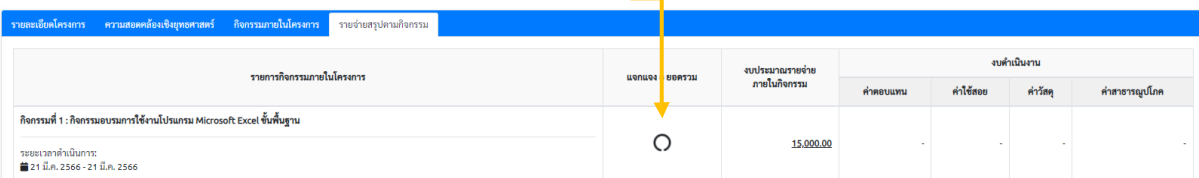

หากกรอกข้อมูลครบถ้วยและถูกต้อง จะปรากฏรายการสรุปรายจ่ายดังภาพ

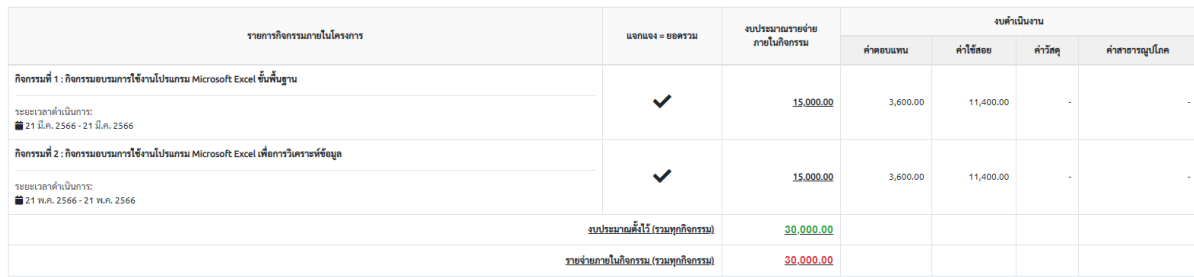

#### **การเสนอขออนุมัติงบประมาณโครงการ/กิจกรรมผานระบบ**

คลิก [ เมนู : E-PROJECT -> รายการแบบคําขอจัดโครงการ ]

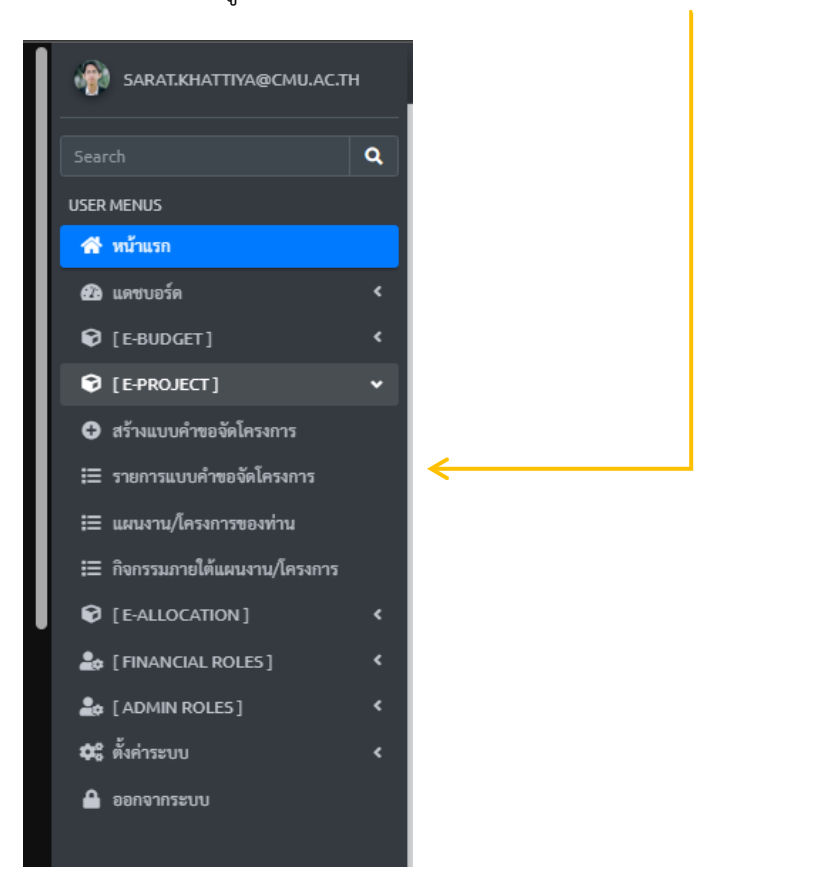

1. คลิกที่ปุม [ เสนอขออนุมัติโครงการเพื่อขอตั้งงบประมาณ (ผานระบบ) ]

 $\Theta$ ทีมท์ฟอร์มสรุปรายละเอียดโครงการ  $\boxed{\text{S}$ เสนอขออนุมัติโครงการเพื่อขอตั้งงบประมาณ (ผ่านระบบ)  $\boxed{\text{S}$ นก็ไข  $\boxed{\text{S}}$ ลบ

**หมายเหตุ** : กรุณาตรวจสอบขอมูลกอนเสนอ โดยเฉพาะรายละเอียดรายจายของกิจกรรมในโครงการ ควรเป็นกล่องสีเขียวแล้วดังภาพ เมื่อท่านเสนอผ่านระบบแล้ว จะไม่สามารถ ลบ/แก้ไข รายการได้

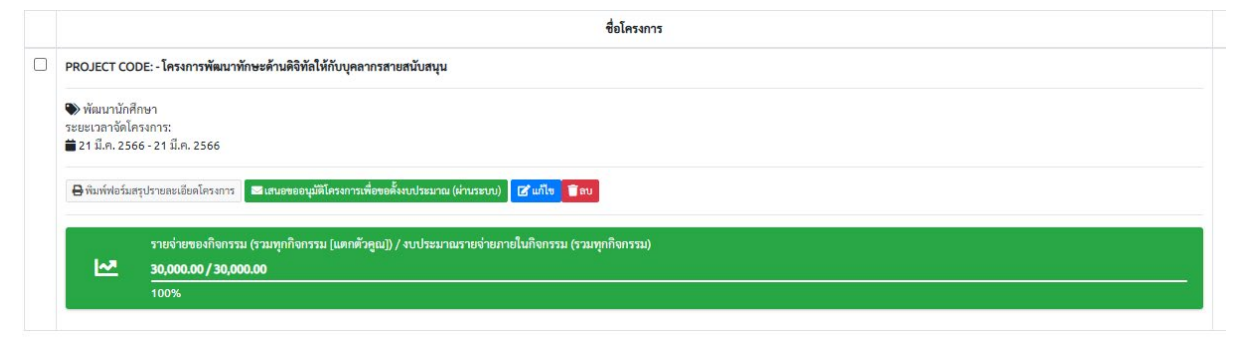

2. แบบฟอรมรางขออนุมัติ/กําหนดผูพิจารณาอนุมัติตามลําดับขั้น

ในขั้นตอนนี้ ให้ระบบเรื่อง/ข้อความเนื้อหา พร้อมกับกำหนดพิจารณาอนุมัติตามลำดับขั้น ระบบจะ ทําการบันทึก (ราง) กอนการเสนอจริง โดยจะเริ่มสงตั้งแตลําดับ 1 – 3 ทีละลําดับ ดังภาพ

กำหนดผู้อนุมัติ : ลำดับที่ 1

[หัวหน้างานงานยุทธศาสตร์และแผน] นายไกรพล ปัญญาสุ

กำหนดผู้อนุมัติ : ลำดับที่ 2

[เลขานุการคณะ] นางสาวปวีณา ธูปทอง

กำหนดผู้อนุมัติ : ลำดับที่ 3

[รองคณบดีฝ่ายบริหาร] ผศ.ดร.อลงกรณ์ คูตระกูล

์<br>บันทึกร่างเสนออนุมัติผ่านระบบ

เมื่อกดบันทึกร่างเรียบร้อย ระบบจะมีปุ่มให้ท่านยืนยันและเสนออนุมัติอีกครั้ง

0 ยืนยันและเสนออนุมัติ (เมื่อยืนยันและเสนอแล้ว จะไม่สามารถแก้ไขรายละเอียดได้)

์ ยืนยันและเสนอเรื่องเพื่ออนุมัติ

เมื่อทานทําการเสนอเรียบรอย ระบบจะแสดงสถานการณอนุมัติเปนลําดับขั้นดังภาพ

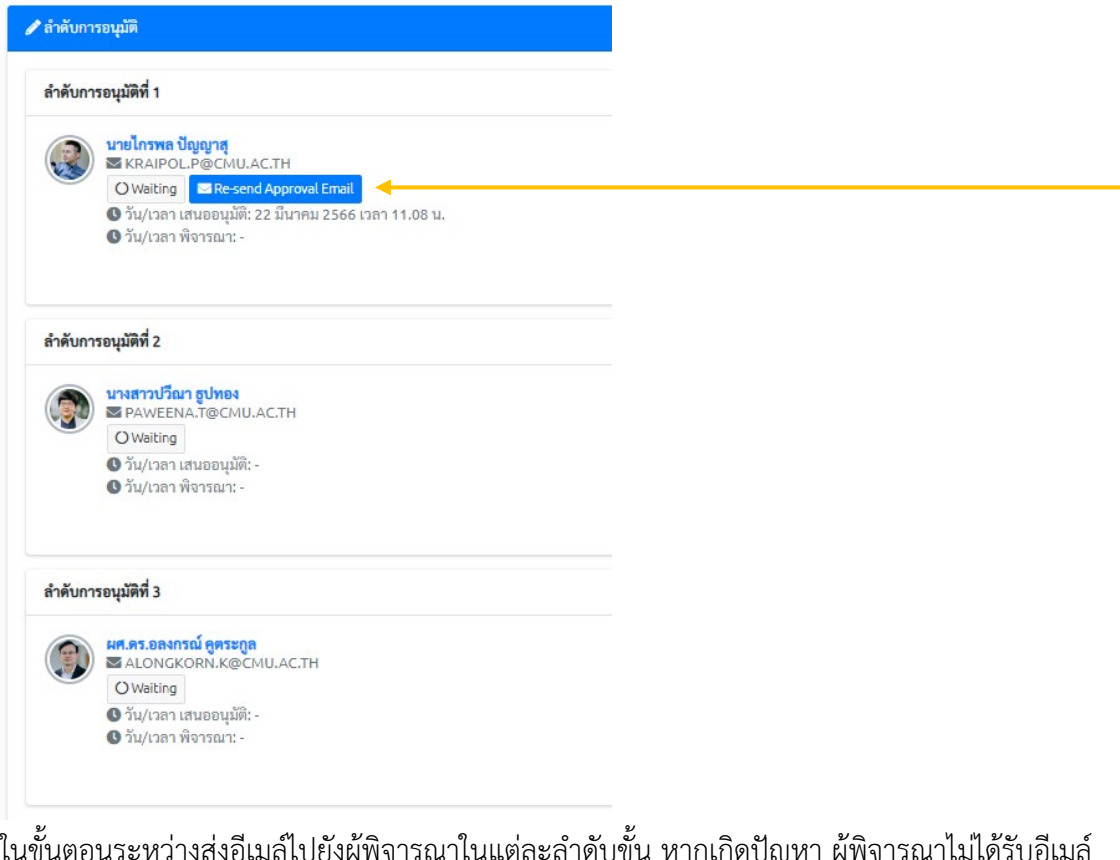

ในขั้นตอนระหว่างส่งอีเมล์ไปยังผู้พิจารณาในแต่ละลำดับขั้น หากเกิดปัญหา ผู้พิจารณาไม่ได้รับอีเมล์ ท่านสามารถกดปุ่ม [ Re-send Approval Email ] ได้อีกครั้ง

# เมื่อผ่านการพิจารณาอนุมัติเรียบร้อย จะปรากฏปุ่ม [ อนุมัติเรียบร้อย ] ดังภาพ

PROJECT CODE: - โครงการพัฒนาทักษะด้านดิจิทัลให้กับบุคลากรสายสนับสนุน

 $\blacktriangleright$ พัฒนานักศึกษา ้ระยะเวลาจัดโครงการ: ■ 21 มี.ค. 2566 - 21 มี.ค. 2566

 $\mathbf{\Theta}$ พิมพ์ฟอร์มสรุปรายละเอียดโครงการ  $\|$  3 อนุมัติเรียบร้อย - ประวัติการอนุมัติในระบบ